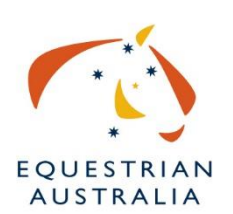

[Officials Top Up Insurance Guide](https://app.tango.us/app/workflow/8d55a1d2-3e1e-4de2-b4c8-d08ee3143ea6?utm_source=magicCopy&utm_medium=magicCopy&utm_campaign=workflow%20export%20links)

**Creation Date:** December 18, 2023 **Created By:** Danila Lochrin, GM Member Services

[website: nominate.com.au/EAOnline/portal/Login.aspx](https://www.nominate.com.au/EAOnline/portal/Login.aspx)

**1.** Enter your membership number

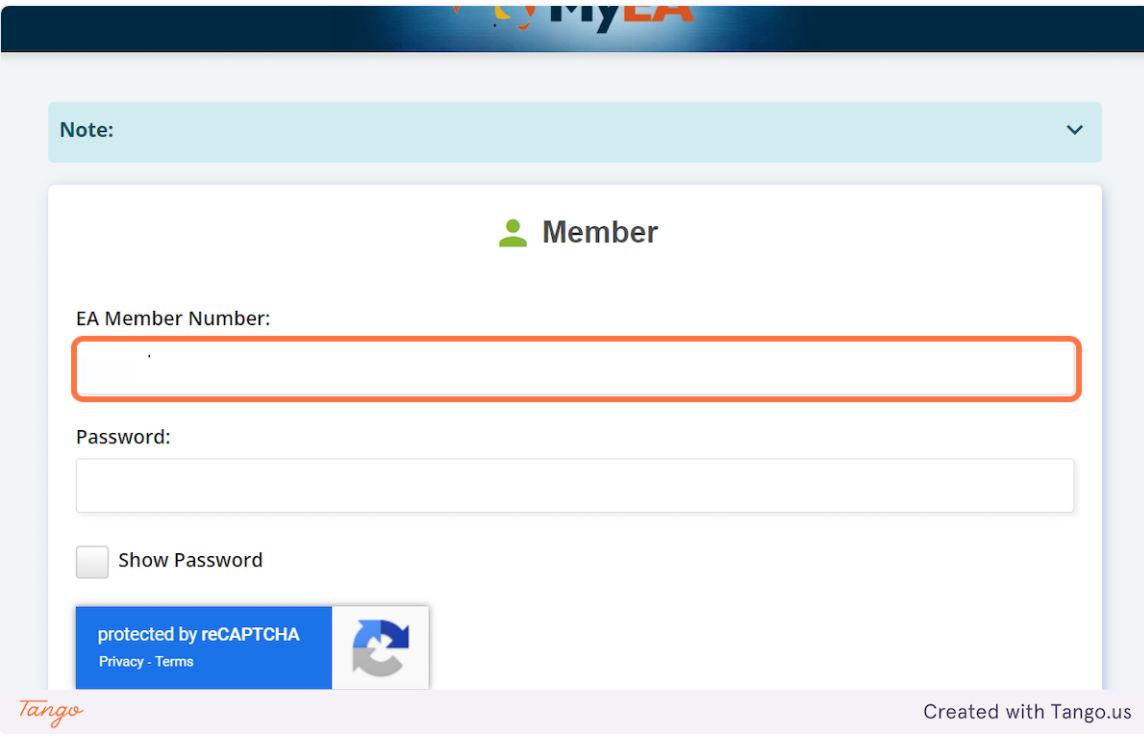

### **2.** Enter your password

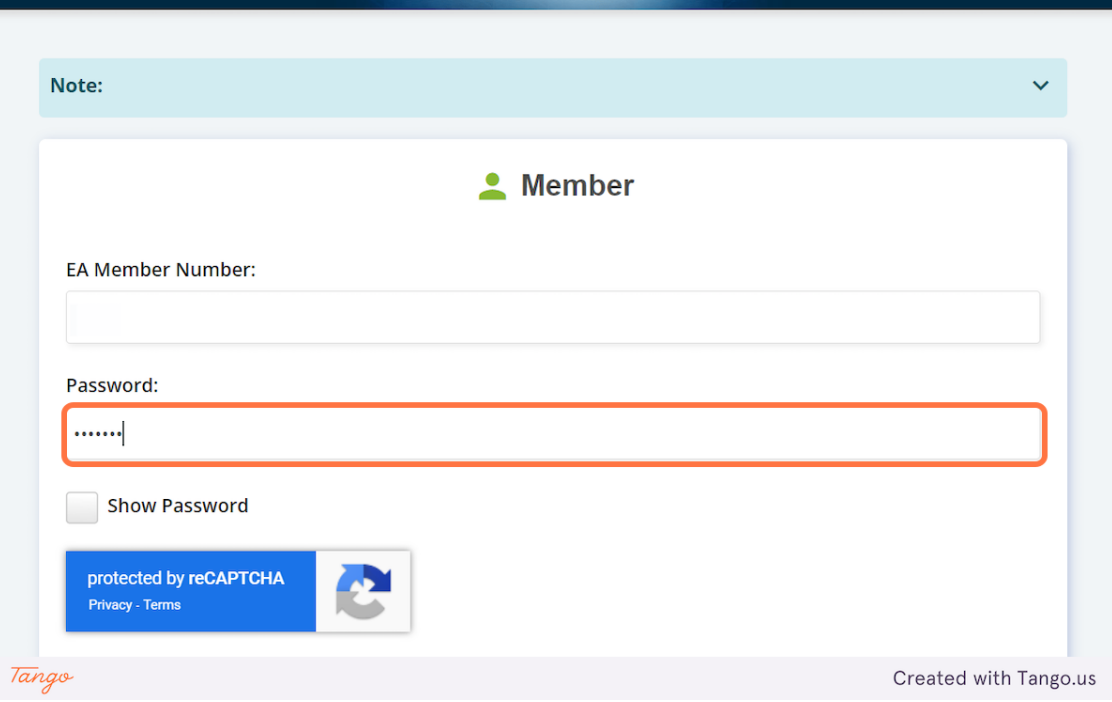

## **3.** Click on Login

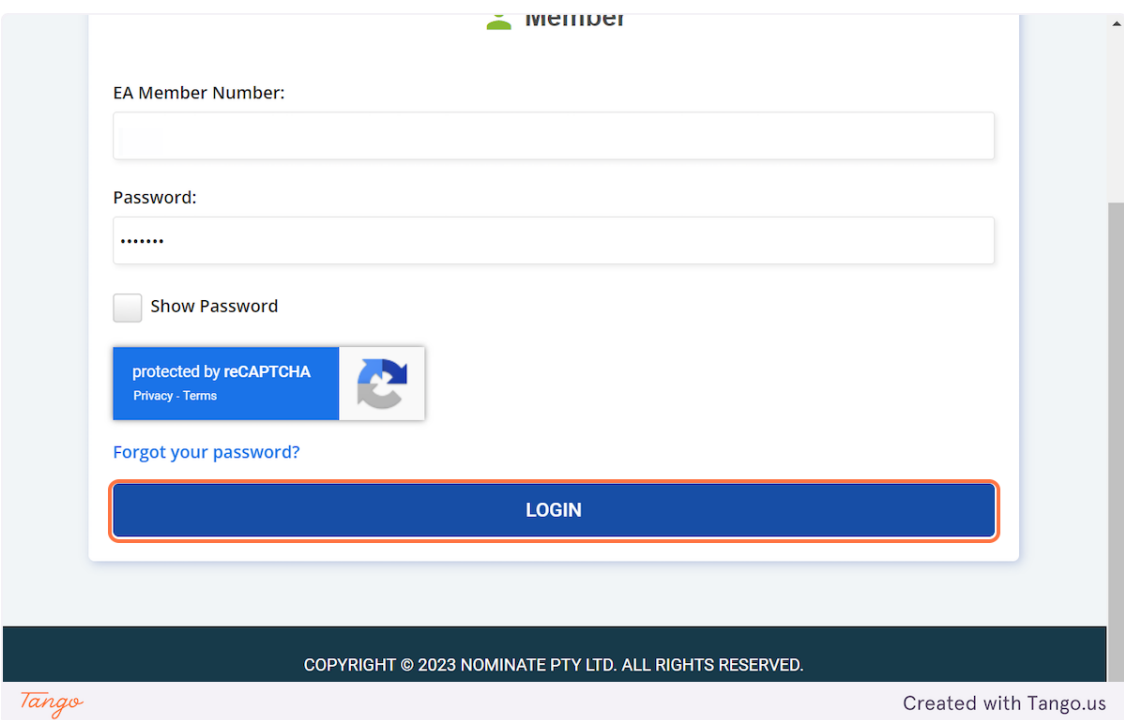

**4.** Click on the 3 lines in the top left corner

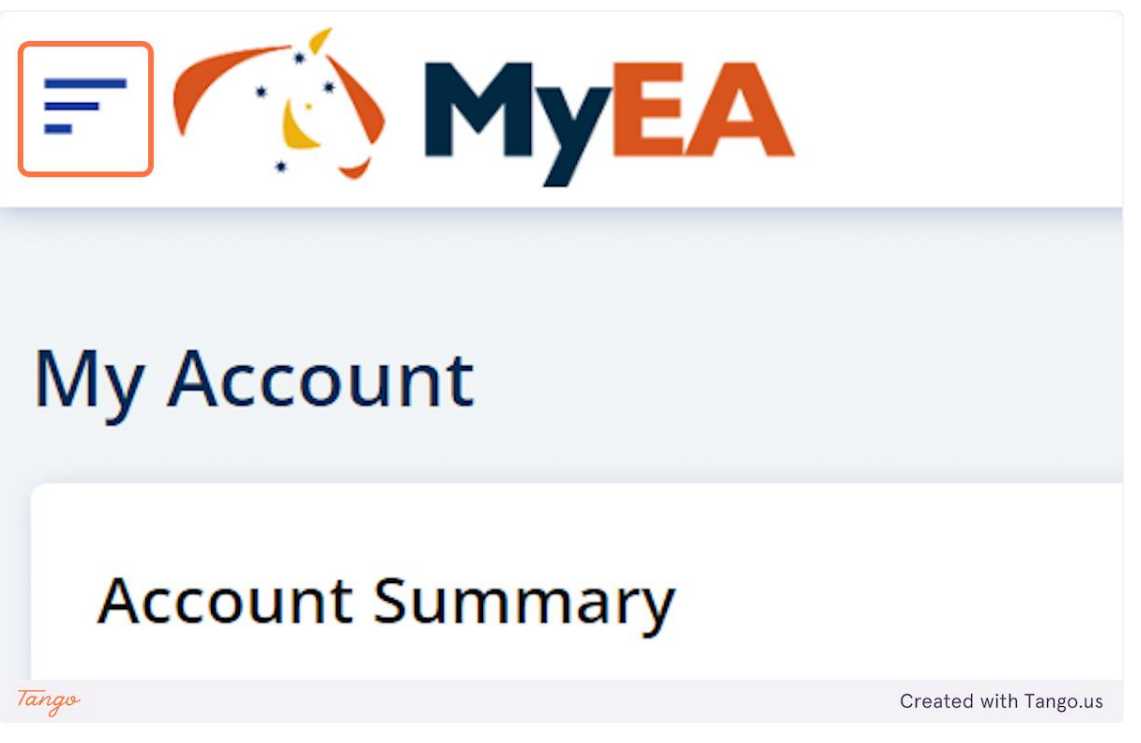

#### **5.** Click on Renewal

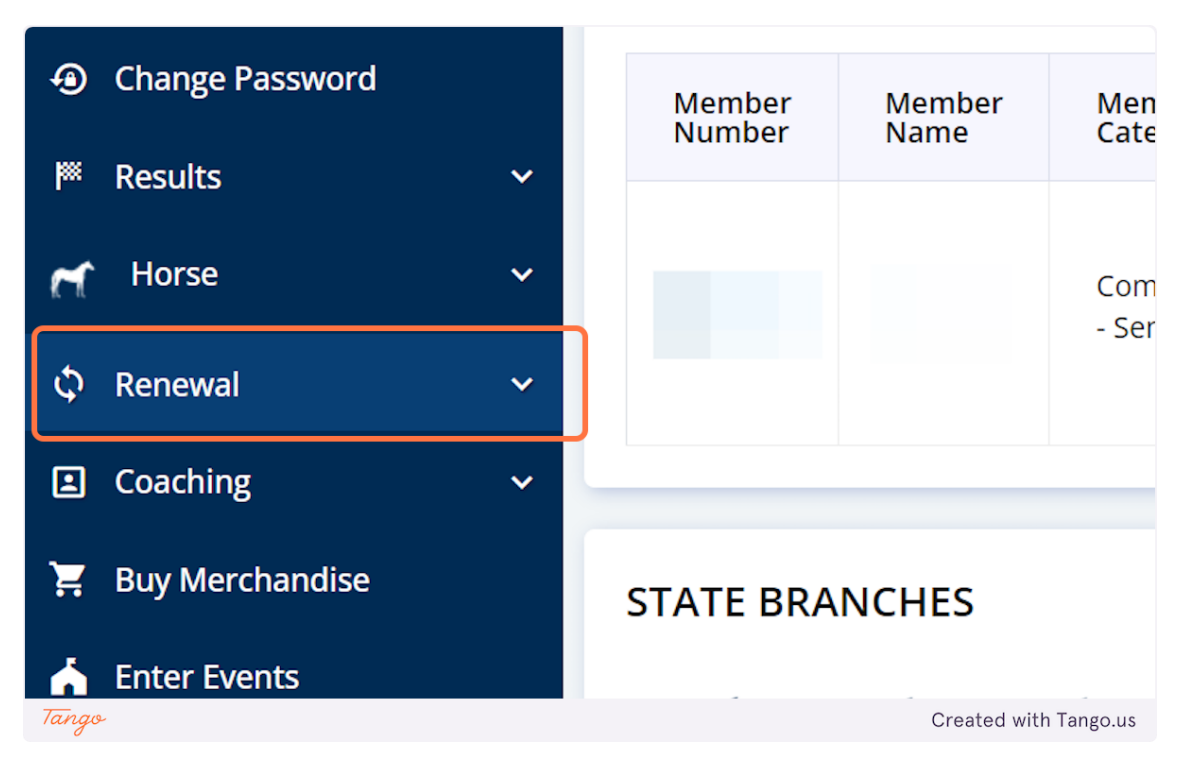

**6.** Click on Officials Top Up Insurance

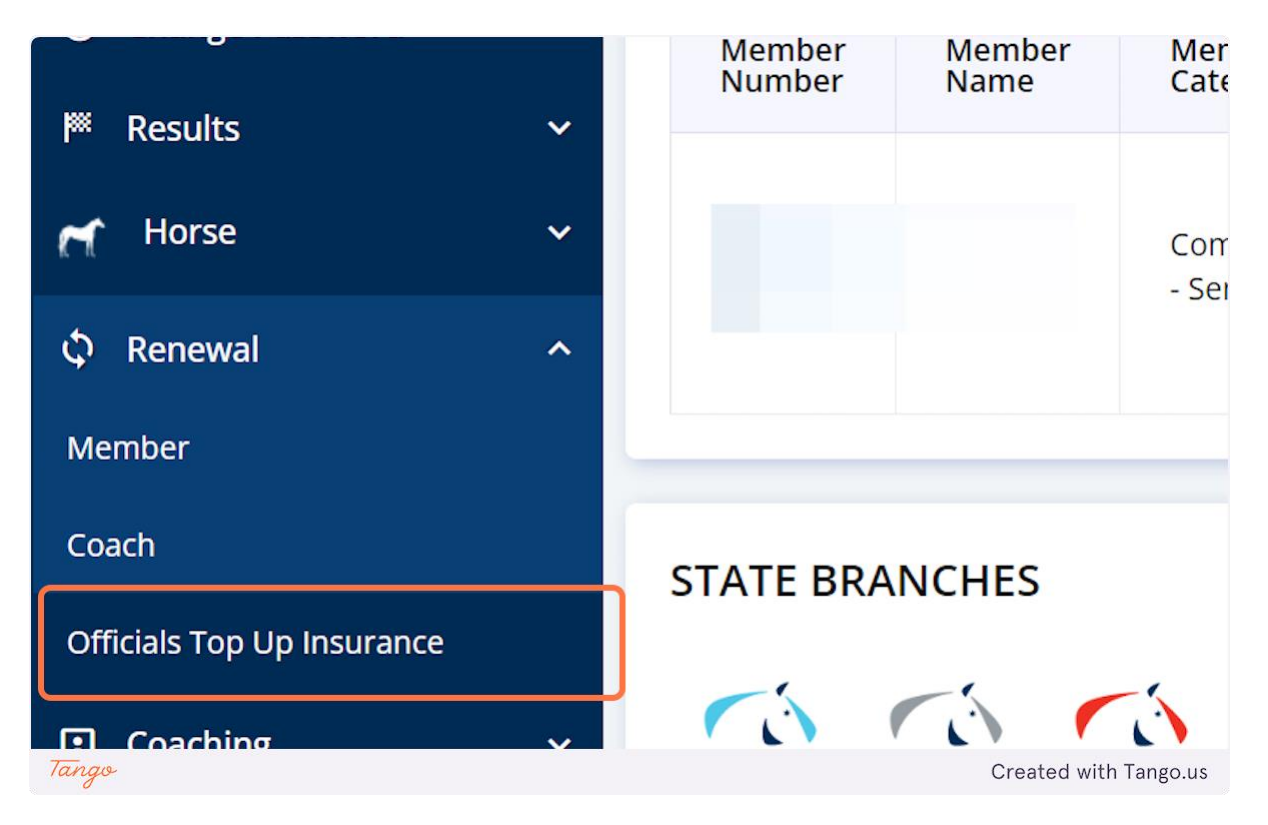

**7.** Enter your membership number

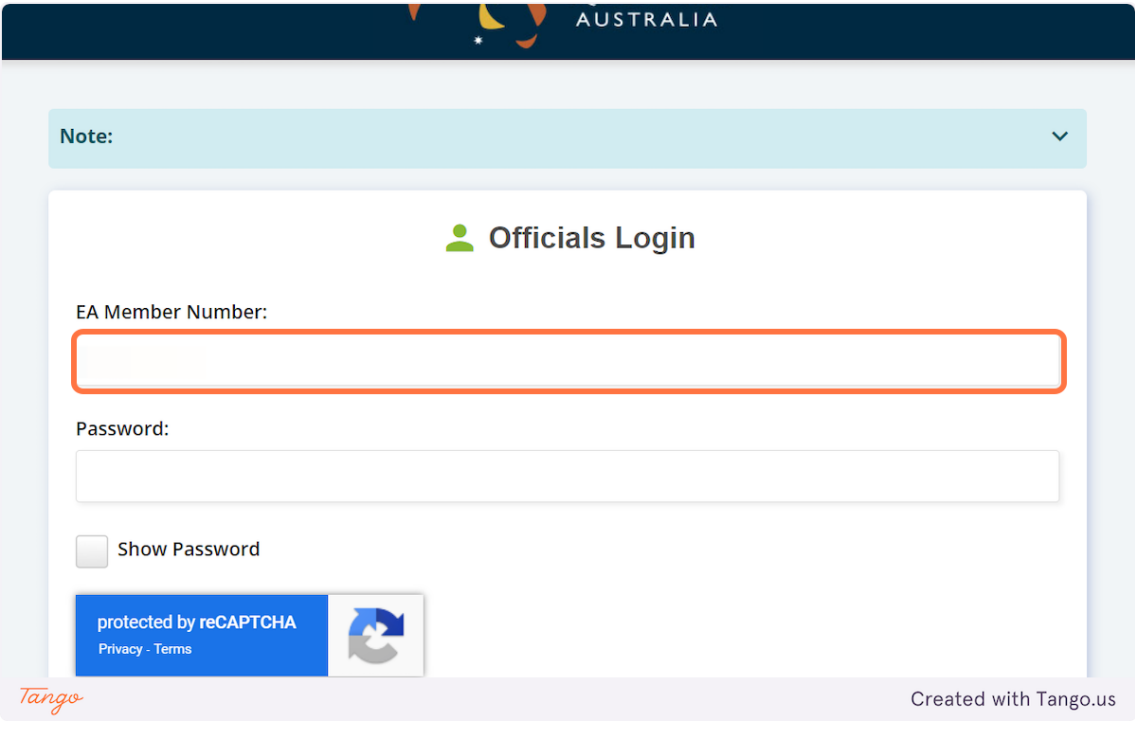

**8.** Enter your password

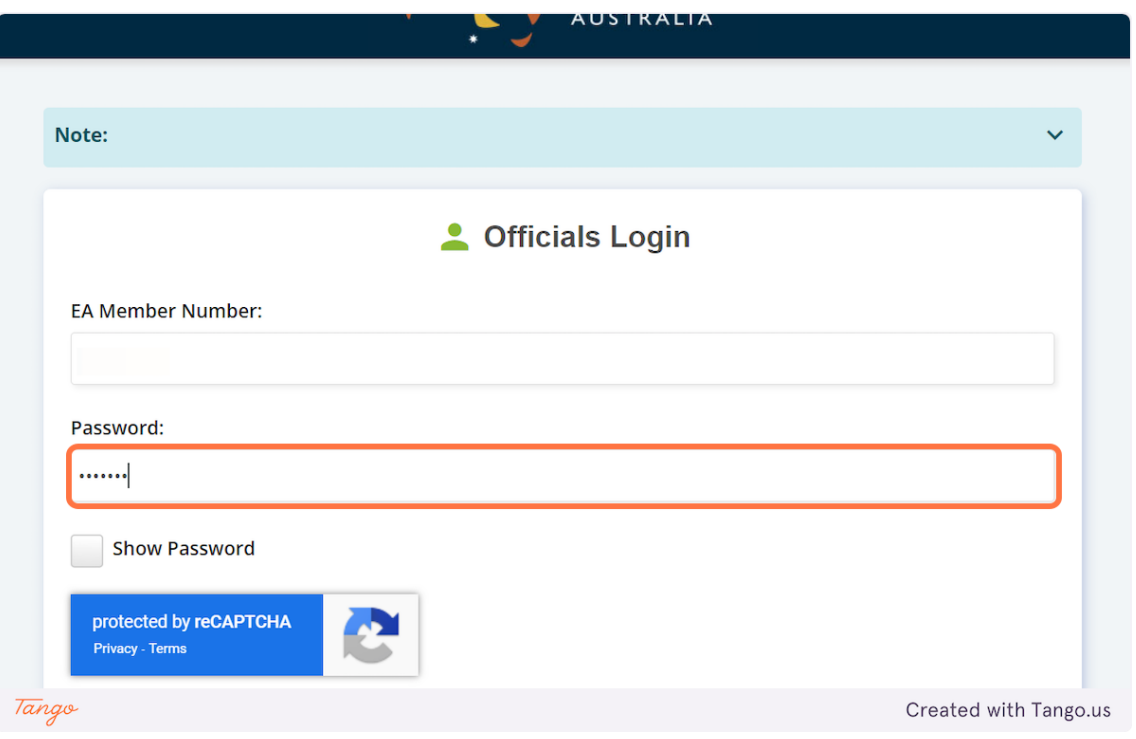

## **9.** Click on Login

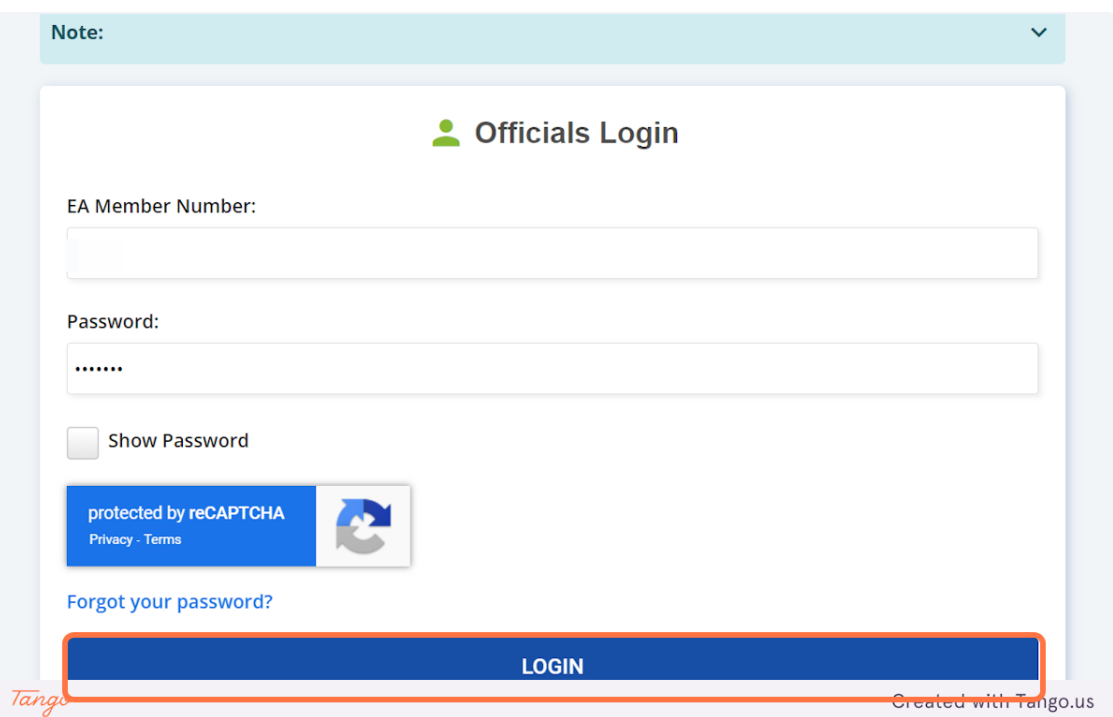

# **10.**Double check your personal details and click on Next

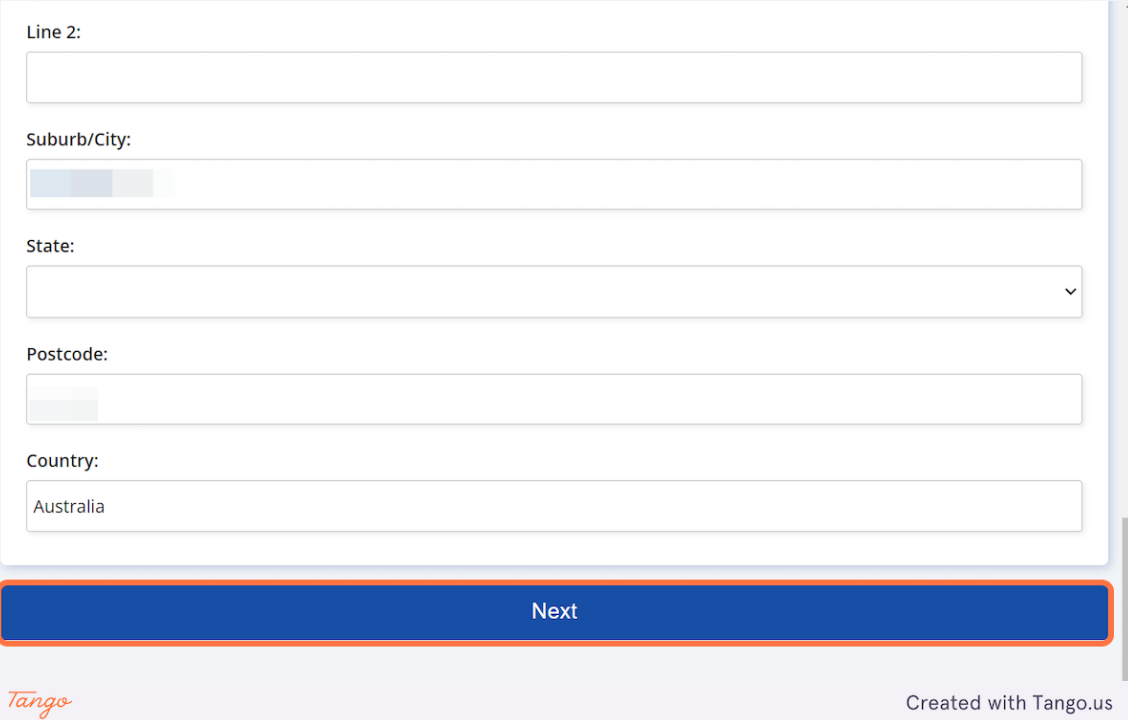

**11.**Select Officials Insurance 12 Months 1/7/2023 – 30/6/2024 (or the current financial year applicable)

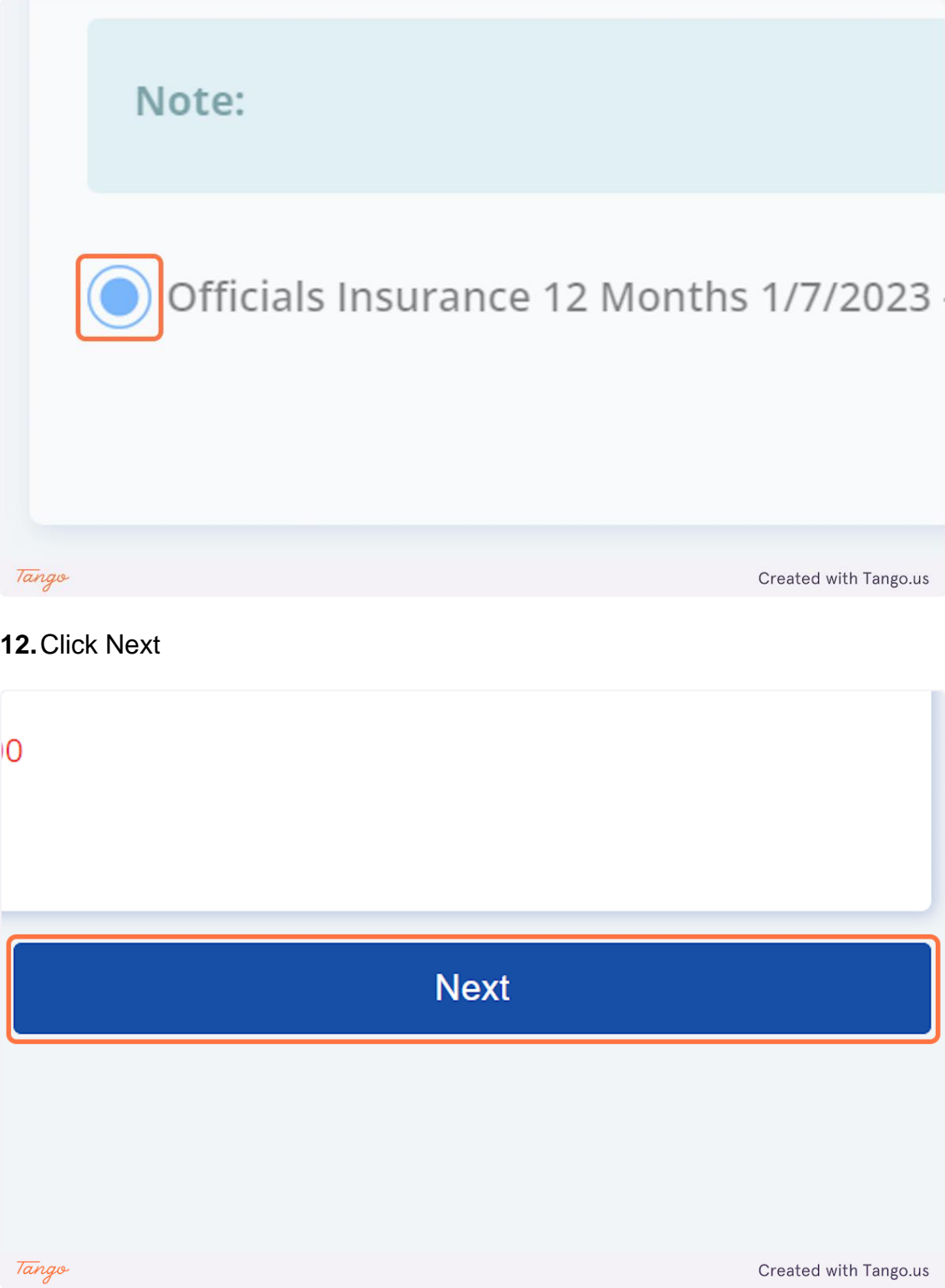

**13.**Double check all your official accreditation is showing. Click on Next

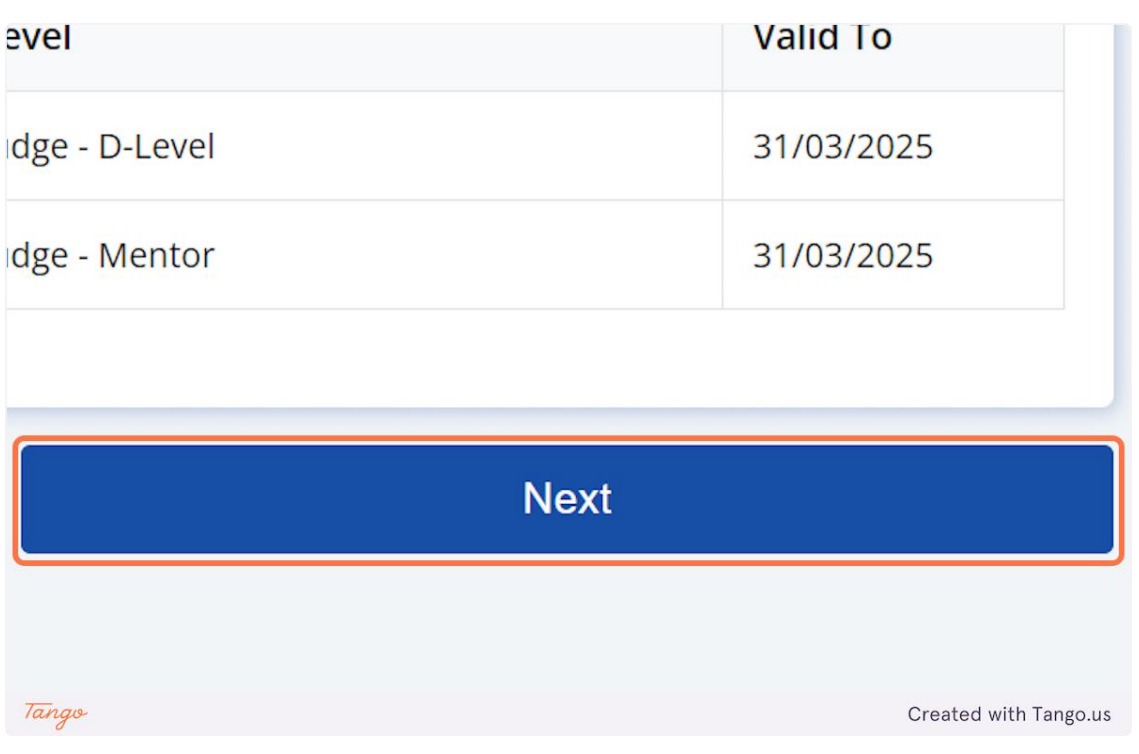

**14.**Read the Terms & Conditions. Check I Accept the Terms & Conditions (only if you accept them)

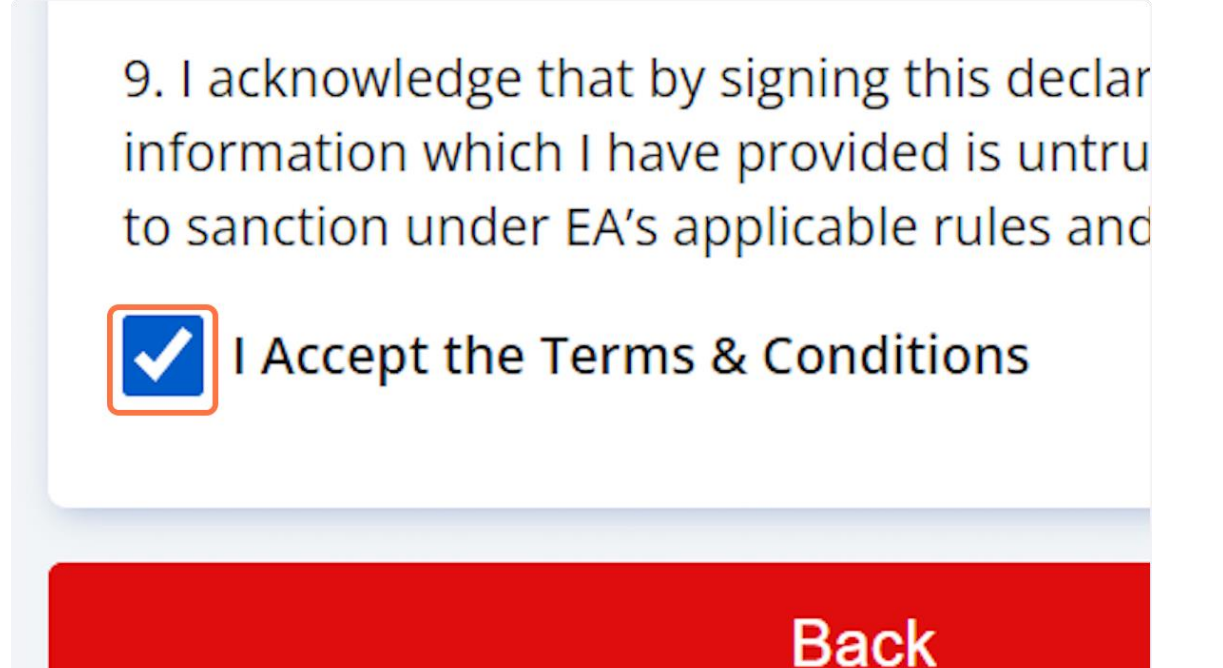

How to Guide – Officials Top Up Insurance **Page 7 of 8** and 2011 11 and 2012 12:00 page 7 of 8

Tango

Created with Tango.us

#### **15.**Click on Next

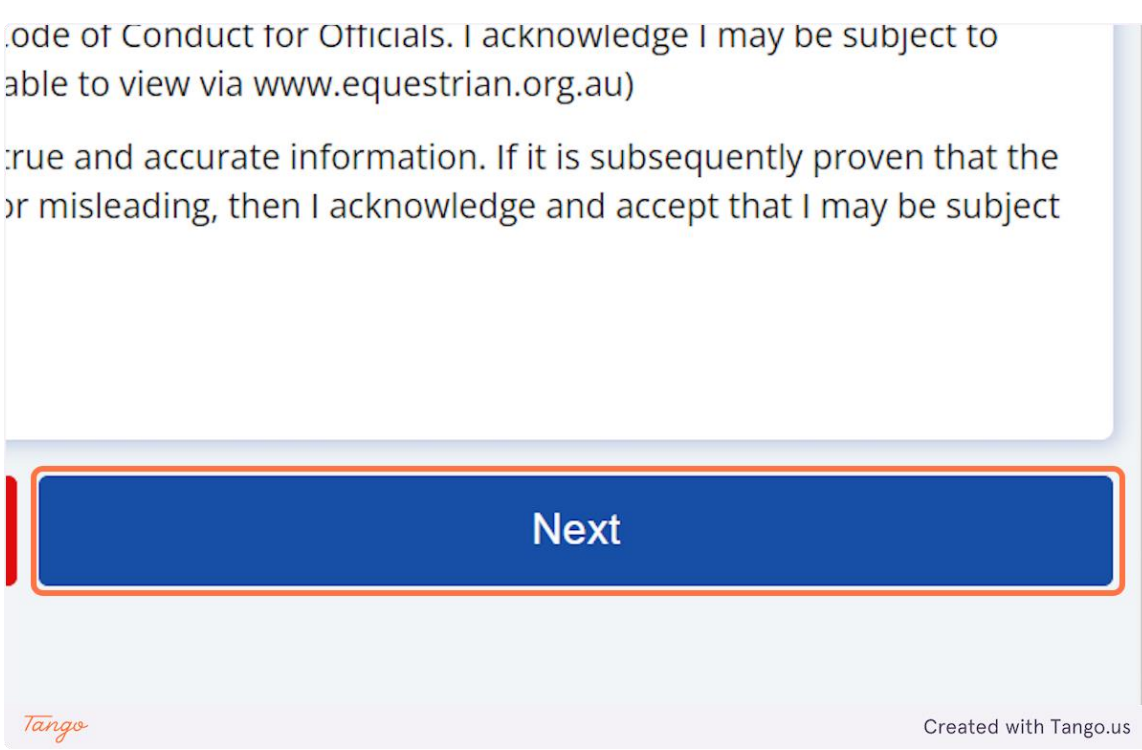

**16.**After you have clicked on Next you will be taken to the payment screen where you can enter your credit card details and make payment